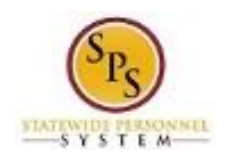

# Cancel a Business Process

You can cancel a business process that you or an employee initiated if no other tasks in the business process have been completed. The Overall Status of the business process must be "In Progress."

If the Overall Status is "Successfully Completed," then you cannot cancel the business process. It can be rescinded by DBM Shared Services.

## **Procedure:**

- 1. Enter the employee name or W number in the **Search** field.
- 2. Click the **Search**  $\Omega$  icon.

## **Search Results - Workday**

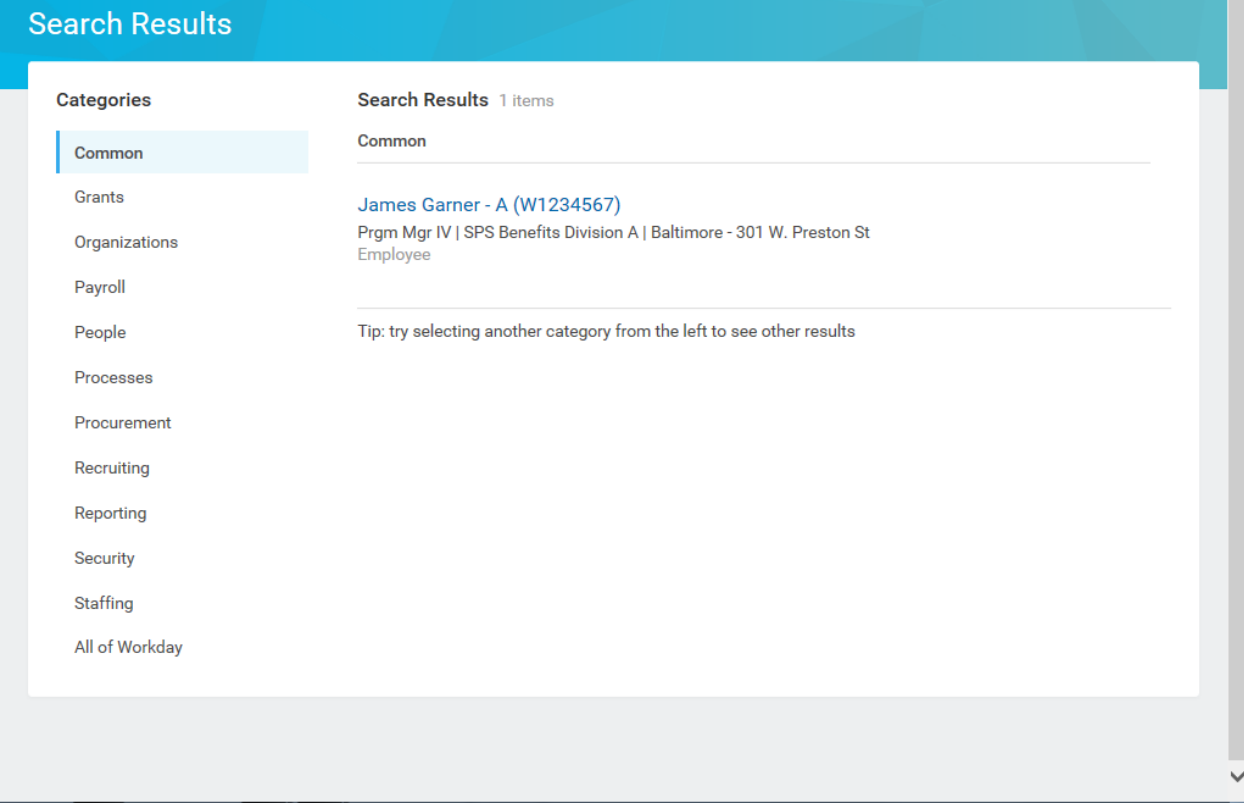

3. Click the employee name hyperlink.

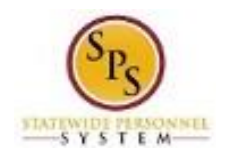

**Functional Area: Role:**

## **Title:** Cancel a Business Process Benefits Administration Employee Benefits Division and Agency Benefits **Coordinators**

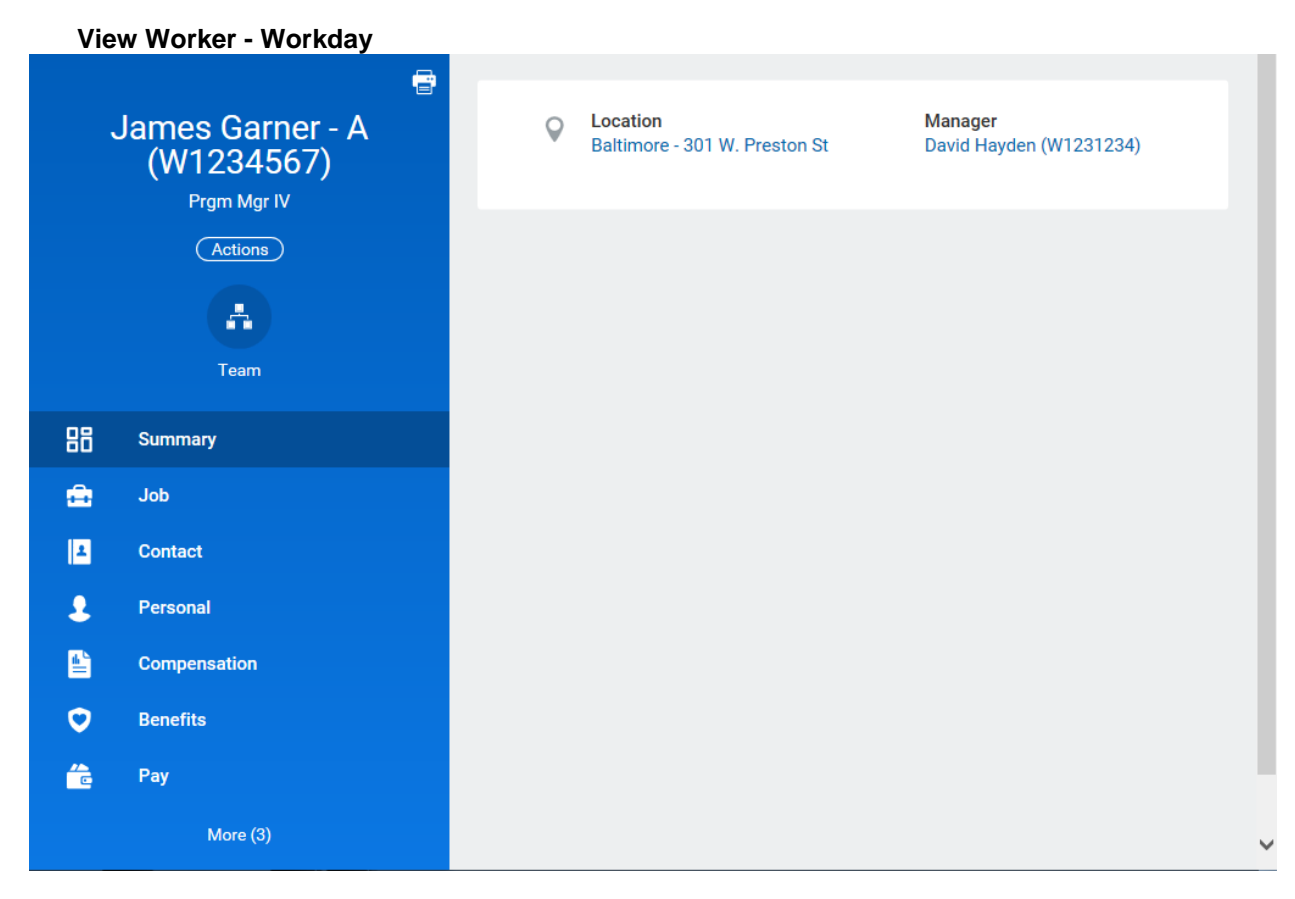

4. On the Job tab, click the **Worker History** sub-tab.

<u>i</u> Note: You may have to click the More drop down arrow to find a complete list of options.

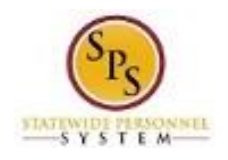

#### **Title:** Cancel a Business Process **Functional Area:** Benefits Administration **Role:** Employee Benefits Division and Agency Benefits **Coordinators**

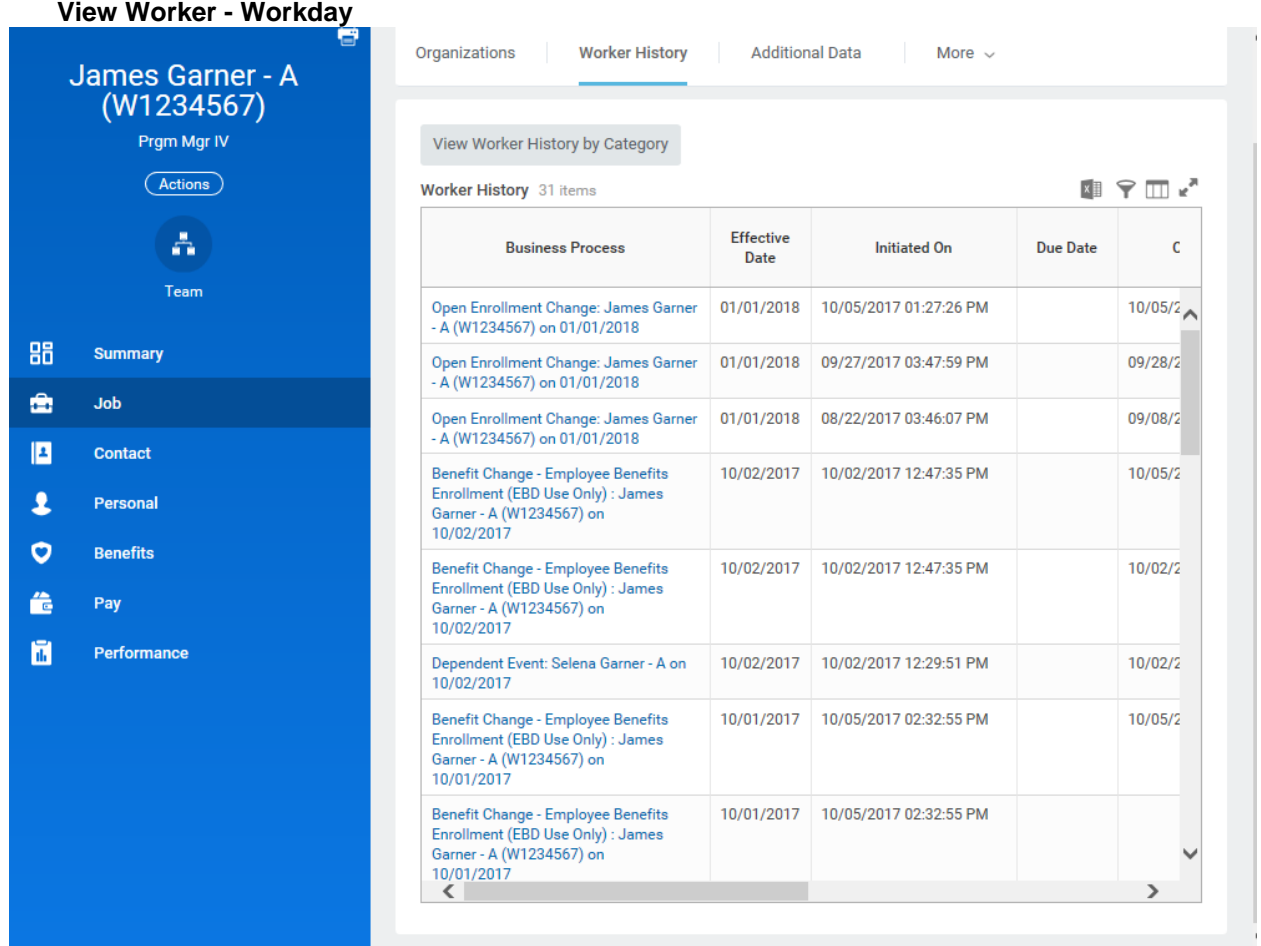

5. Click the **Related Actions and Preview** icon next to the business process you want to cancel.

Note that the status of the business process is "In Progress." We can cancel a business process that is in progress. If the status was "Successfully Completed," it may need to be rescinded by DBM Shared Services or another event may be required to correct the employee elections.

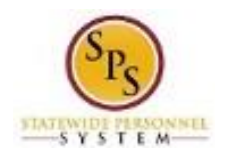

## **Title:** Cancel a Business Process **Functional Area:** Benefits Administration **Role:** Employee Benefits Division and Agency Benefits **Coordinators**

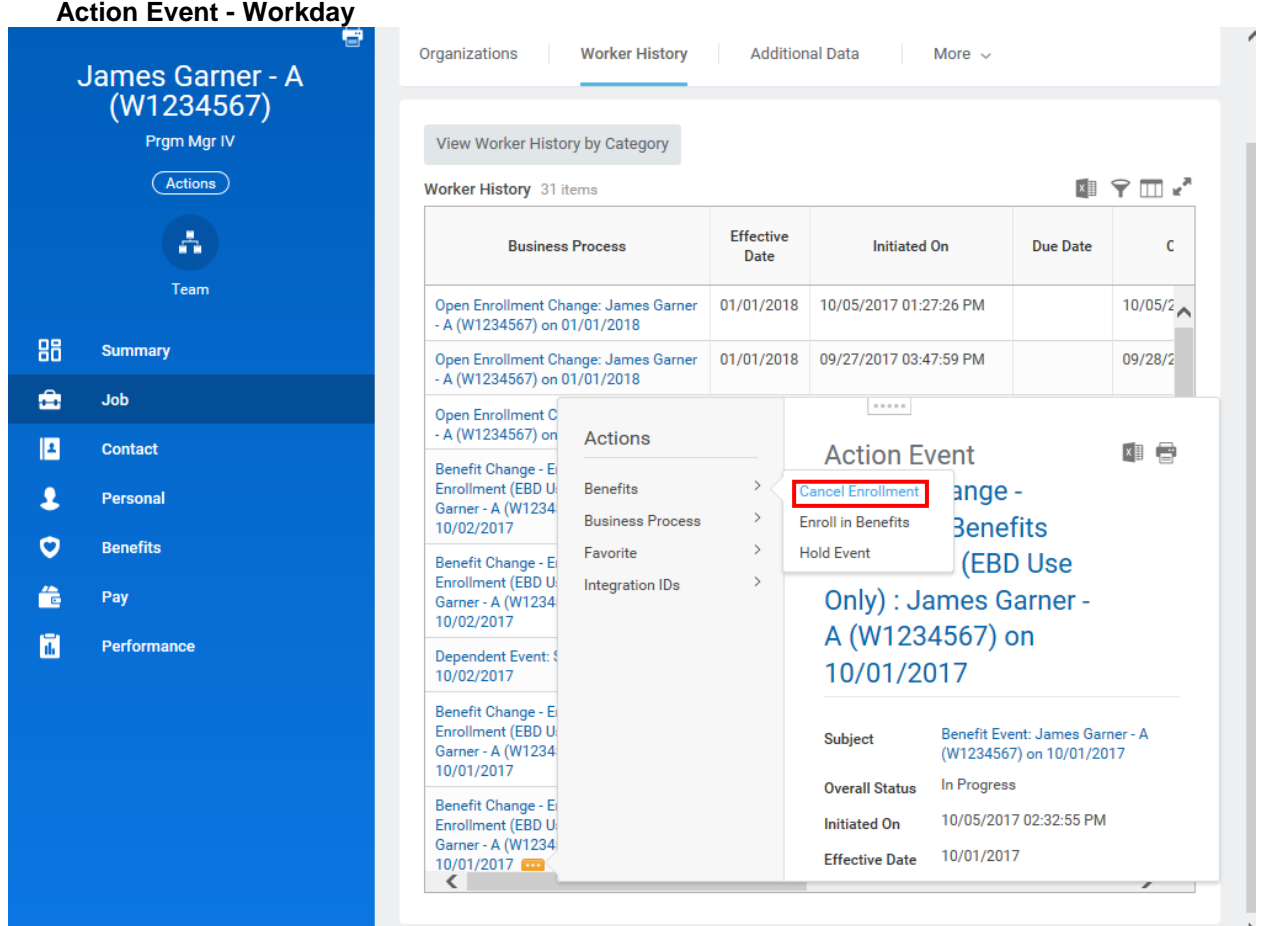

6. Hover over Business Process and then click the Cancel hyperlink.

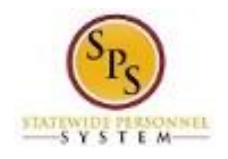

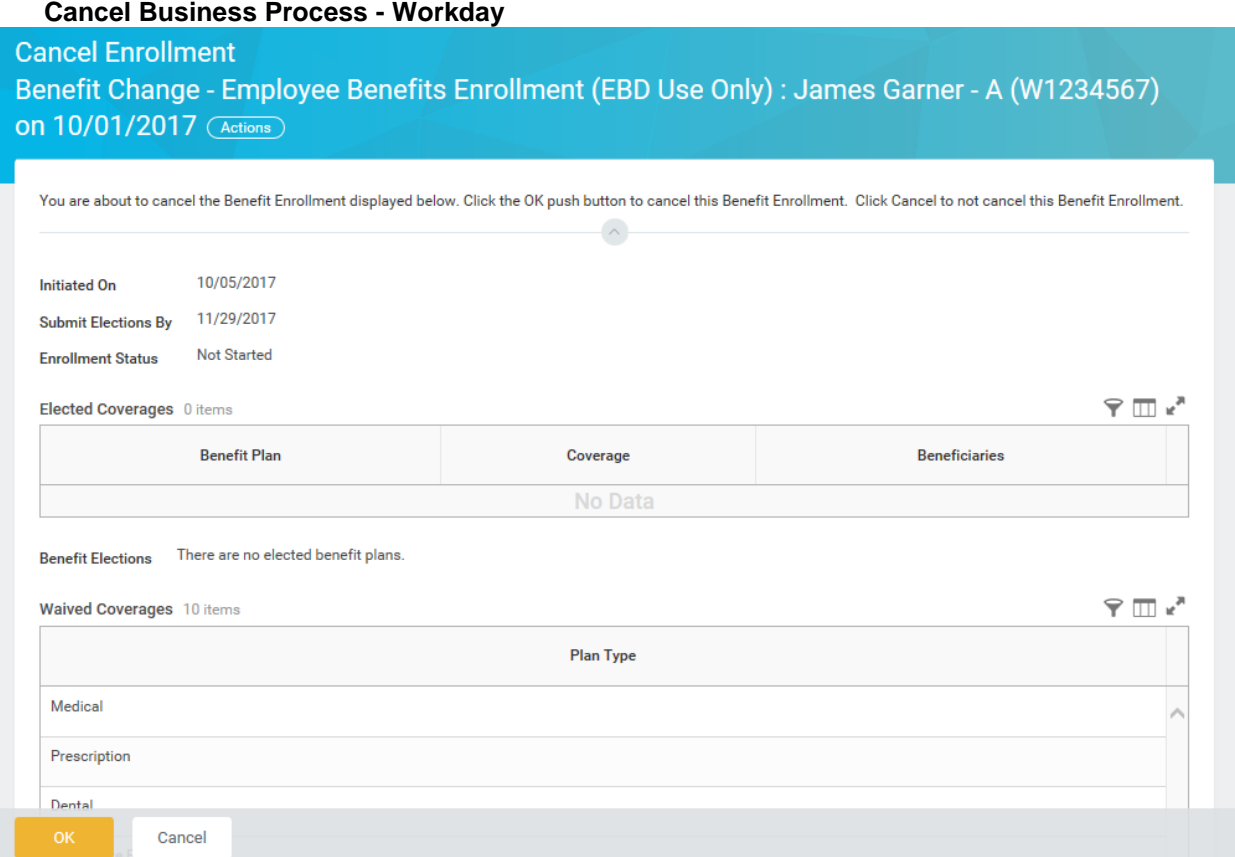

7. Scroll down if necessary.

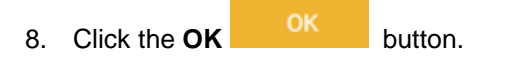

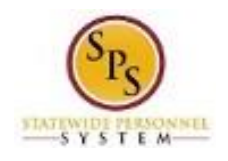

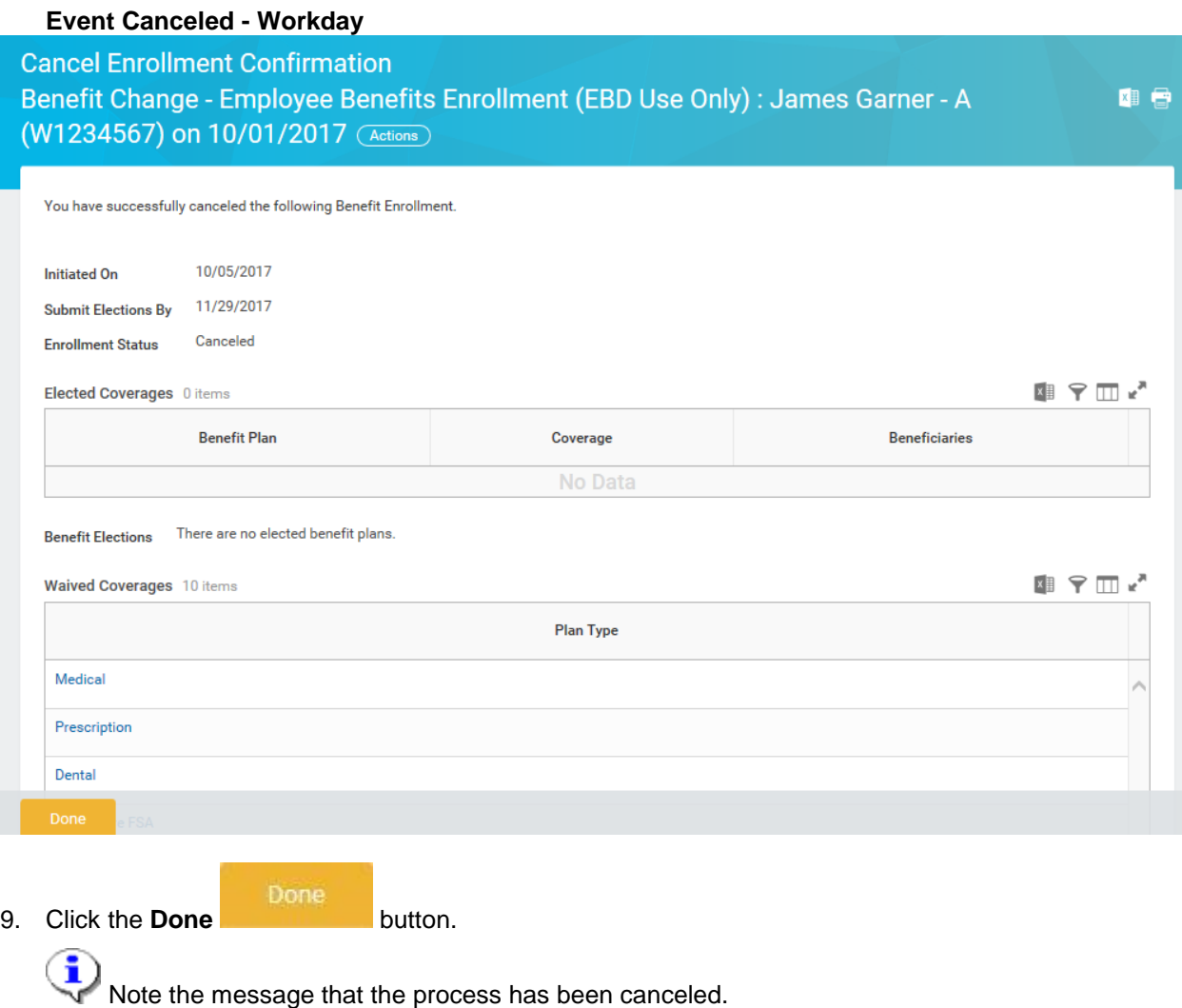

10. The System Task is complete.